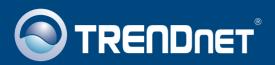

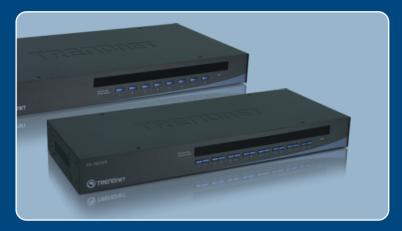

Quick Installation Guide

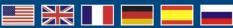

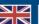

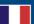

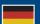

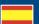

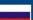

**TK-804R TK-1604R** 

## **Table of Contents**

| English                                           | 1 |
|---------------------------------------------------|---|
| Before You Start     How to Install     Operation | 2 |
| Technical Specifications                          |   |

### 1. Before You Start

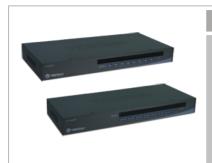

### **Package Contents**

- TK-804R/TK-1604R
- · Quick Installation Guide
- · Rack-Mount kit
- AC Power Adapter (9V DC, 1A)
- Daisy-Chain Cable (HDB 15-pin male to female)
- Daisy-Chain Terminator (HDB 15-Pin male)
- Firmware Cable (HDB 15-pin female to female)

### **System Requirements**

- PS/2 or USB Keyboard
- PS/2 or USB Mouse
- · VGA Compatible Monitor
- USB KVM Cables (e.g. TK-CU06/TK-CU10/TK-CU15)
- · Windows 98SE/ME/2000/XP/2003 Server/Vista, Linux, and Netware

## **Application**

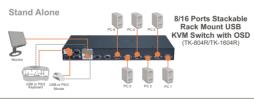

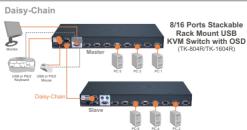

### 2. How to Install

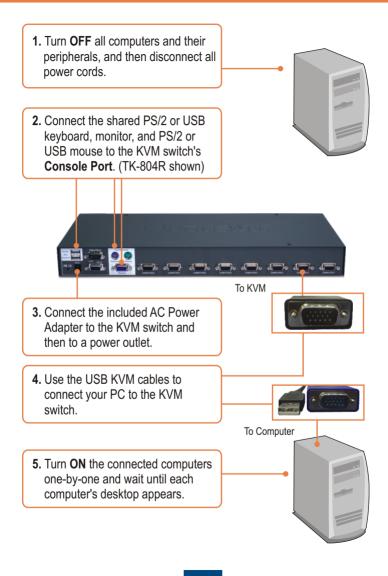

## **Daisy-Chain**

### Note:

- 1. You must use the daisy-chain cable provided with the KVM switch
- You can only daisy-chain the KVM switch with another TK-804R or TK-1604R.
- 3. You can daisy-chain up to 8 TK-804 or TK-1604 KVM switches. There is a maximum of 64 (TK-804R) or 128 (TK-1604R) computer connections.

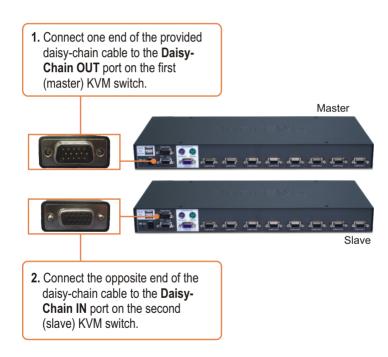

- 3. If you have a third KVM switch, connect one end of the daisy-chain to the Daisy-Chain OUT port on the second KVM switch. Then connect the opposite end of the daisy-chain cable to the Daisy-Chain IN port on the third (slave) switch. Repeat for each additional switch.
- Connect the included Daisy-Chain terminator to the Daisy-Chain OUT port on the last KVM switch in the chain.

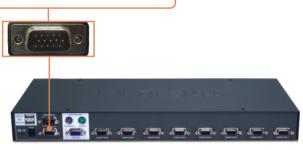

Turn ON the connected computers one-by-one and wait until each computer's desktop appears.

### **Rack Mount**

The KVM Switch can be mounted in an EIA standard-size 19-inch rack, which can be placed in a wiring closet with other equipment.

Note: If you would like to mount the KVM switch to a EIA 19" equipment rack, install the included mounting brackets to the sides of the KVM switch, secure them with the screws provided, and then mount the KVM switch to the equipment rack with the hardware provided by the equipment rack manufacturer.

 Attach the mounting brackets to both sides of the KVM switch and secure them with the provided screws.

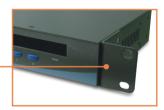

Carefully position the KVM switch onto the rack. Align the bracket to the screw holes on the rack, then use the screws provided with the equipment rack to mount the KVM switch.

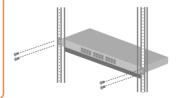

### Your installation is now complete.

### **Register Your Product**

To ensure the highest level of customer service and support, please take a moment to register your product Online at: www.TRENDnet.com/register

Thank you for choosing TRENDnet

## 3. Operation

Note: To switch between computers, you can use the front-panel push buttons, On Screen Display (OSD) or the Hot Key commands.

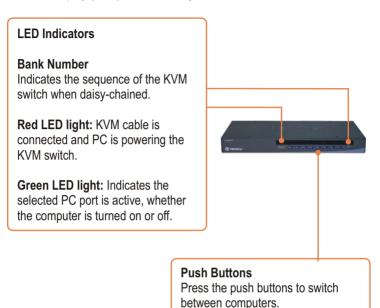

### On Screen Display (OSD) Control

To activate the OSD Menu, use the following hot-key command:

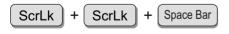

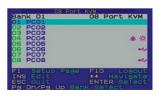

### **Hot-Key Commands**

A keyboard hot-key command consists of at least three keystrokes:

### Hot-Key command = ScrLk + ScrLk + Command key(s)

After pressing the ScrLk key, you have 2 seconds to press the ScrLk key again. You then have another 2 seconds to press a command key. A beep confirms that the KVM switch is in "Hot-Key" mode. If you do not press a key within 2 seconds, the switch will exit hot-key mode.

To select a specific PC port:

For example, to select port 1 on the 1st KVM switch, you execute the following key sequence:

Select PC = 
$$ScrLk$$
 +  $ScrLk$  +  $0$  +  $1$  +  $0$  +  $1$ 

Bank number Port number

For example, to select port 10 of the 8<sup>th</sup> KVM switch on a series of daisy chained TK-1604R's you execute the following key sequence:

Select PC = 
$$ScrLk$$
 +  $ScrLk$  +  $0$  +  $8$  +  $1$  +  $0$ 

Bank number Port number

Note: When using the KVM switch standalone, type in 0 + 1 for the bank number.

For a list of all the Hot-Key commands, please see the Quick Reference Sheet.

|                               | Quick Reference Sheet for TK-804R/TK-1604R                                                             | neet for TK-8                                     | 04R/TK-160 <sup>4</sup>                                   | 1R                                                                         |
|-------------------------------|----------------------------------------------------------------------------------------------------|---------------------------------------------------|-----------------------------------------------------------|----------------------------------------------------------------------------|
| Command                       | Hot-Keys                                                                                               | OSD                                               | Front-panel                                               | Description                                                                |
| Select PC                     | Sortx   Sortx   +   A   +   B   +   Y   +   Z       (AB) = bark number   (YZ  = 2-digit channel number | Use arrow keys to<br>select and then<br>hit enter | Press Push Button<br>for a specific port<br>to the switch | Select the active bank (switch) and channel (computer)                     |
| Next lower<br>channel         | Sorlk) + Sorlk) + (Arrow up)                                                                           | Use arrow keys to<br>select and then<br>hit enter | ::                                                        | Select the next lower connected channel. Only works within active bank.    |
| Next higher<br>channel        | SCILK + SCILK + +                                                                                      | Use arrow keys to<br>select and then<br>hit enter |                                                           | Select the next higher connected channel. Only works within active bank.   |
| Next lower<br>bank            | SorLk + SorLk + PgUp                                                                                   | PgUp                                              |                                                           | Select the next lower bank when multiple switches are daisy-chained        |
| Next higher<br>bank           | ScrLk + ScrLk + PgDn                                                                                   | PgDn                                              |                                                           | Select the next higher bank<br>when multiple switches are<br>daisy chained |
| Autoscan Beep<br>Sound On/Off | ScrLk + ScrLk + B                                                                                      |                                                   |                                                           | Toggle On/Off beep during autoscan mode                                    |
| Reset / Initialize            | Sortk + Sortk + End                                                                                    |                                                   |                                                           | Resets/reboot/initialize daisy-chain and activates password protection     |
| Load Factory<br>Default       | :                                                                                                    | F1 (Setup Page) ><br>Load Default                 | :                                                         | Restore the EEPROM settings to the factory default (except for password).  |

|                                                           | Quick Reference Sheet for TK-804R/TK-1604R | neet for TK-8                                                                                                    | 04R/TK-160                 | 1R                                                                                                    |
|-----------------------------------------------------------|--------------------------------------------|----------------------------------------------------------------------------------------------------|----------------------------|----------------------------------------------------------------------------------------------------|
| Command                                                   | Hot-Keys                                   | OSD                                                                                                    | Front-panel                | Description                                                                                                    |
| Define Hotkey<br>Sequence<br>(default =<br>ScrLK + ScrLK) | ï                                          | F1 (Setup Page) ><br>Hotkey<br>Use left and right<br>arrows to select<br>(Scroll Lock, Caps<br>Lock, Esc, F12 or<br>Num Lock) | ļ                          | Select the hotkey<br>preceding sequence<br>among 5 alternative keys                                                         |
| Change PC Name                                            |                                            | Use arrow keys to<br>select, then hit<br>Insert to edit                                                                       |                            | Change the PC Name                                                                                                    |
| Show OSD Menu                                             | ScrLk + ScrLk + Space Bar                  |                                                                                                    |                            | Activates OSD menu                                                                                                    |
| Autoscan                                                  | SOILK + SOILK + S                          | ::                                                                                                    | Press any push<br>button   | Autoscan through every connected channel for quick browsing of each channel                                                 |
| Autoscan with<br>Programmable<br>Delay Time               |                                            | F1 (Setup Page) ><br>Autoscan period.<br>Use left and right<br>arrows to select                                               |                            | Specify a delay within a range of 5~95 seconds                                                                              |
| Stop Autoscan                                             | Press any key on keyboard                  | Press any button<br>or key                                                                                                    | Press any button<br>or key | End Autoscan activity                                                                                                    |
| Auto Logout<br>Timeout Enable/<br>Disable (0-99 min)      | ::                                         | F1 (Setup Page) ><br>Auto Logout.<br>Use left and right<br>arrows to select                                                   |                            | Specify the time out for auto logout – screen/keyboard/mouse locked after timeout period for security (default/disable = 0) |

|                                           | Quick Reference Sheet for TK-804R/TK-1604R | neet for TK-8                                                              | 04R/TK-160  | 4R                                                                                       |
|-------------------------------------------|--------------------------------------------|----------------------------------------------------------------------------|-------------|------------------------------------------------------------------------------------------|
| Command                                   | Hot-Keys                                   | OSD                                                                        | Front-panel | Description                                                                              |
| OSD Menu<br>Timeout<br>(0~95 seconds)     | •••                                        | F1 (Setup Page) ><br>OSD Timeout                                           | ::          | Specify the timeout for OSD menu [default = 60 seconds; 0 = disable]                     |
| OSD Title Bar<br>On/Off                   | Sorlk + Sorlk + T                          | :                                                                          | ;           | Enable/disable the OSD<br>Title Bar [default = ON]                                       |
| OSD Title Bar<br>Position<br>(Left/Right) |                                            | F1 (Setup Page) ><br>Title Bar.<br>Use left and right<br>arrows to select. | :           | Select the OSD title bar position on your screen                                         |
| Setup Password<br>(Disable/Enable)        | •••                                        | F1 (Setup Page) ><br>Setup Password                                        | :           | Enable/disable password protection [default == disable; password length <= 8 characters] |
| Upgrade Firmware                          |                                            | F1 (Setup Page) ><br>Upgrade Firmware                                      | :           | Upgrade firmware. See firmware release notes for more details.                           |

# Note:

- 1. If you have defined a different hotkey preceding sequence key (e.g. Caps Lock, Esc, F12), press that button instead of scroll lock. For example, if you want to turn off beep and have defined the hotkey preceding sequence key as F12, press F12 + F12 + B.
- 2. OSD Menu control is only available when the OSD menu is activated. To activate the OSD menu, use the hotkey sequence ScrLk ScrLk Space Bar. When the OSD Menu is active, the mouse will be locked until you exit the OSD Menu.

# **Technical Specifications**

| Management:                         | TK-804R: 8 computers<br>TK-1604R: 16 computers                                                                                                    |
|-------------------------------------|----------------------------------------------------------------------------------------------------|
| Console Port Connectors:            | 1 x USB keyboard Type A<br>1 x USB mouse Type A<br>1 x PS/2 keyboard 6-pin mini din female<br>1 x PS/2 mouse 6-pin mini din female<br>1 x VGA HDB 15-pin female |
| Daisy-Chain Port Connectors:        | 1 x VGA HDB 15-pin male (Daisy-Chain IN)<br>1 x VGA HDB 15-pin female (Daisy-Chain OUT)                                                                         |
| PC Port Connectors:<br>(all female) | TK-803R: 8 x VGA HDB 15-pin<br>TK-1603R: 16 x VGA HDB 15-pin                                                                                                    |
| VGA Resolution:                     | 2048 x 1536                                                                                                    |
| Daisy-Chain Levels:                 | 8 Levels                                                                                                    |
| Maximum Number of PC Connections:   | TK-804R: 64 Computers<br>TK-1604R: 128 Computers                                                                                                    |
| Port Selection:                     | Push Button, OSD and Hot-Key Commands                                                                                                    |
| LED Segment:                        | Per Port : PC Link (Green) ; PC Active (Red)                                                                                                    |
| Keyboard State:                     | Saved and restored                                                                                                    |
| Auto-Scan Intervals:                | 10 ~ 100 seconds                                                                                                    |
| Power:                              | PS/2 Interface Power<br>USB Interface Power<br>External AC Power Adapter : 9V DC, 1A                                                                            |
| Size (19" Rack mount):              | 1RU                                                                                                    |
| Dimensions:                         | 407 x 164 x 45 mm (16 x 6.5 x 1.8 in)                                                                                                    |
| Weight:                             | TK-803R : 1.70 kg (4.15 lbs)<br>TK-1603R : 2.06 kg (4.55 lbs)                                                                                                   |
| Operating Temperature:              | 0°C ~ 40°C (32°F ~104°F)                                                                                                    |
| Storage Temperature:                | -20°C ~ 60°C (-4°F ~ 140°F)                                                                                                    |
| Humidity:                           | 0%~90%, Non-Condensing                                                                                                    |
| Certifications:                     | FCC and CE                                                                                                    |

## **Troubleshooting**

#### Q1: Do I need to use the included external AC adapter?

A1: It is recommended that you use the included external AC adapter with the TK-804R/TK-1604R KVM switch

## Q2: I have the KVM switch connected properly, but my keyboard and mouse don't work. What should I do?

A2: First, make sure the power adapter is plugged into your KVM switch. Second, make sure your PS/2/USB ports are working properly by connecting your mouse and keyboard directly to the PS/2 or USB port computer. Third, once you confirm that the PS/2 or USB ports are functional, please reboot your computers, and try to use the KVM switch again. Fourth, if your computer is running Windows 98SE, you may need to download and install the USB hot fix. Please go to this link for download and installation instructions: http://support.microsoft.com/kb/q240075. Once the hot fix is installed, follow the installation instructions in Section 2

# Q3: Can I connect or disconnect the KVM cables while the computers are turned on? A3: Yes, you can connect or disconnect the KVM cables while the computers are turned on, because the interface is Hot-Pluggable.

- Q4: Will the KVM switch restore the keyboard settings when switching between computers?

  A4: Yes, the KVM switch will restore the keyboard settings when switching between computers. (i.e.: Caps Lock, Num Lock, etc.)
- Q5: How do I switch from one computer to another with the KVM switch?
  A5: You can switch computers by pressing the Push Buttons on the KVM switch or using the Hot Key commands. Go to Section 3 Operation for more information.

# Q6: I already have the TK-207K/TK-407K. Can I use the KVM cables that come with the TK-207K/TK-407K with the TK-804R/TK-1604R?

A6: You can not use the KVM cables that come with the TK-207K/TK-407K. The pin layout for the TK-804R/TK-1604R is different from the TK-207K/TK-407K. You must use the TK-CU06/TK-CU10/TK-CU15.

Q7: Does the keyboard and mouse have to be the same type (e.g. USB or PS/2)? A7: One device can be USB while the other device is PS/2.

If you still encounter problems or have any questions regarding the TK-804R/TK-1604R, please contact TRENDnet's Technical Support Department.

### **Limited Warranty**

TRENDnet warrants its products against defects in material and workmanship, under normal use and service, for the following lengths of time from the date of purchase.

TK-804R/TK-1604R - 2-Year Warranty

If a product does not operate as warranted above during the applicable warranty period, TRENDnet shall, at its option and expense, repair the defective product or part, deliver to customer an equivalent product or part to replace the defective item, or refund to customer the purchase price paid for the defective product. All products that are replaced will become the property of TRENDnet. Replacement products may be new or reconditioned.

TRENDnet shall not be responsible for any software, firmware, information, or memory data of customer contained in, stored on, or integrated with any products returned to TRENDnet pursuant to any warranty.

There are no user serviceable parts inside the product. Do not remove or attempt to service the product by any unauthorized service center. This warranty is voided if (i) the product has been modified or repaired by any unauthorized service center, (ii) the product was subject to accident, abuse, or improper use (iii) the product was subject to conditions more severe than those specified in the manual.

Warranty service may be obtained by contacting TRENDnet office within the applicable warranty period for a Return Material Authorization (RMA) number, accompanied by a copy of the dated proof of the purchase. Products returned to TRENDnet must be pre-authorized by TRENDnet with RMA number marked on the outside of the package, and sent prepaid, insured and packaged appropriately for safe shipment.

WARRANTIES EXCLUSIVE: IF THE TRENDnet PRODUCT DOES NOT OPERATE AS WARRANTED ABOVE, THE CUSTOMER'S SOLE REMEDY SHALL BE, AT TRENDnet'S OPTION, REPAIR OR REPLACEMENT. THE FOREGOING WARRANTIES AND REMEDIES ARE EXCLUSIVE AND ARE IN LIEU OF ALL OTHER WARRANTIES, EXPRESSED OR IMPLIED, EITHER IN FACT OR BY OPERATION OF LAW, STATUTORY OR OTHERWISE, INCLUDING WARRANTIES OF MERCHANTABILITY AND FITNESS FOR A PARTICULAR PURPOSE. TRENDNET NEITHER ASSUMES NOR AUTHORIZES ANY OTHER PERSON TO ASSUME FOR IT ANY OTHER LIABILITY IN CONNECTION WITH THE SALE, INSTALLATION MAINTENANCE OR USE OF TRENDNET'S PRODUCTS.

TRENDNET SHALL NOT BE LIABLE UNDER THIS WARRANTY IF ITS TESTING AND EXAMINATION DISCLOSE THAT THE ALLEGED DEFECT IN THE PRODUCT DOES NOT EXIST OR WAS CAUSED BY CUSTOMER'S OR ANY THIRD PERSON'S MISUSE, NEGLECT, IMPROPER INSTALLATION OR TESTING, UNAUTHORIZED ATTEMPTS TO REPAIR OR MODIFY, OR ANY OTHER CAUSE BEYOND THE RANGE OF THE INTENDED USE, OR BY ACCIDENT, FIRE, LIGHTNING, OR OTHER HAZARD.

LIMITATION OF LIABILITY: TO THE FULL EXTENT ALLOWED BY LAW TRENDnet ALSO EXCLUDES FOR ITSELF AND ITS SUPPLIERS ANY LIABILITY, WHETHER BASED IN CONTRACT OR TORT (INCLUDING NEGLIGENCE), FOR INCIDENTAL, CONSEQUENTIAL, INDIRECT, SPECIAL, OR PUNITIVE DAMAGES OF ANY KIND, OR FOR LOSS OF REVENUE OR PROFITS, LOSS OF BUSINESS, LOSS OF INFORMATION OR DATE, OR OTHER FINANCIAL LOSS ARISING OUT OF OR IN CONNECTION WITH THE SALE, INSTALLATION, MAINTENANCE, USE, PERFORMANCE, FAILURE, OR INTERRUPTION OF THE POSSIBILITY OF SUCH DAMAGES, AND LIMITS ITS LIABILITY TO REPAIR, REPLACEMENT, OR REFUND OF THE PURCHASE PRICE PAID, AT TRENDNET'S OPTION. THIS DISCLAIMER OF LIABILITY FOR DAMAGES WILL NOT BE AFFECTED IF ANY REMEDY PROVIDED HEREIN SHALL FAIL OF ITS ESSENTIAL PURPOSE.

Governing Law: This Limited Warranty shall be governed by the laws of the state of California.

AC/DC Power Adapter, Cooling Fan, Cables and Power Supply carry a 1 Year Warranty

#### Certifications

This equipment has been tested and found to comply with FCC and CE Rules. Operation is subject to the following two conditions:

- (1) This device may not cause harmful interference.
- (2) This device must accept any interference received. Including interference that may cause undesired operation.

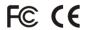

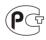

Waste electrical and electronic products must not be disposed of with household waste. Please recycle where facilities exist. Check with you Local Authority or Retailer for recycling advice.

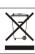

NOTE: THE MANUFACTURER IS NOT RESPONSIBLE FOR ANY RADIO OR TV INTERFERENCE CAUSED BY UNAUTHORIZED MODIFICATIONS TO THIS EQUIPMENT. SUCH MODIFICATIONS COULD VOID THE USER'S AUTHORITY TO OPERATE THE EQUIPMENT.

#### **ADVERTENCIA**

En todos nuestros equipos se mencionan claramente las características del adaptador de alimentacón necesario para su funcionamiento. El uso de un adaptador distinto al mencionado puede producir daños fisicos y/o daños al equipo conectado. El adaptador de alimentación debe operar con voltaje y frecuencia de la energia electrica domiciliaria existente en el pais o zona de instalación.

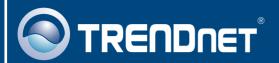

## TRENDnet Technical Support

US · Canada

Toll Free Telephone: 1(866) 845-3673

24/7 Tech Support

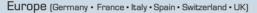

Toll Free Telephone: +00800 60 76 76 67

English/Espanol - 24/7

Francais/Deutsch - 11am-8pm, Monday - Friday MET

### Worldwide

Telephone: +(31)(0) 20 504 05 35

English/Espanol - 24/7

Francais/Deutsch - 11am-8pm, Monday - Friday MET

## **Product Warranty Registration**

Please take a moment to register your product online. Go to TRENDnet's website at http://www.trendnet.com

## TRENDNET

20675 Manhattan Place Torrance, CA 90501 USA

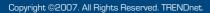